## **COM CONSULTE LA MEUA SOL·LICITUD DE LA PAC?**

## **DES DEL MÒBIL AMB L'APLICACIÓ Sga@pp**

Des del telèfon mòbil amb l'APP Sga@pp, disponible tant per a Apple com per a Android, pots accedir als teus expedients i consultar totes les dades, sol·licituds, fotografies, ajudes, … que hi tenen associades.

Aquesta aplicació és únicament de consulta, per la qual cosa no es necessita certificat digital per a accedir-hi.

Des d'[https://www.youtube.com/watch?v=UEDEfZL92z4,](https://www.youtube.com/watch?v=UEDEfZL92z4) es pot veure un vídeo explicatiu de com funciona l'aplicació.

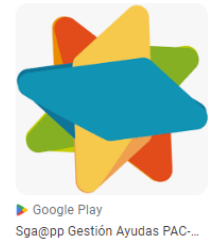

Entre totes les consultes que et permet fer l'aplicació, també pots pujar fotografies georeferenciades. Una vegada accedisques a l'expedient, t'apareixen una sèrie d'opcions, com ara **'Fotografies georeferenciades'**, on estan totes les fotos associades al teu expedient.

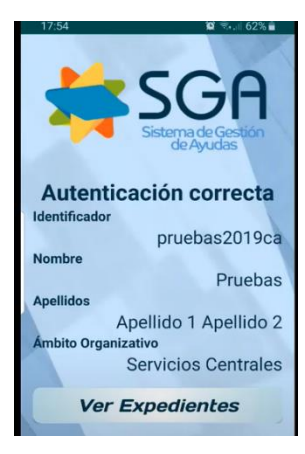

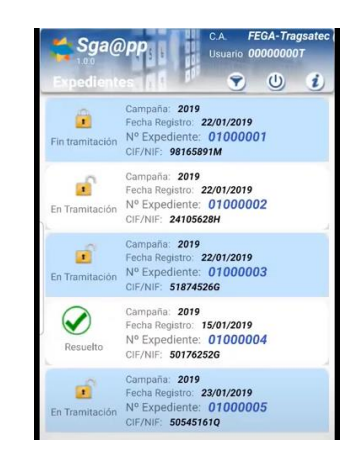

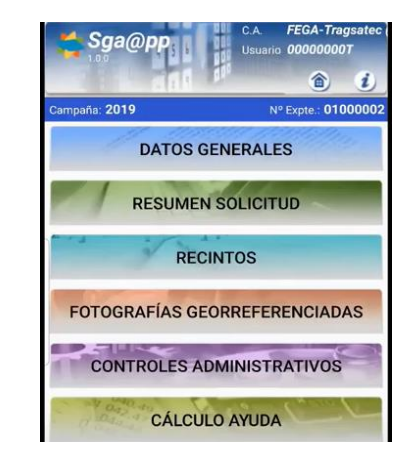

Pots adjuntar una fotografia que ja tingues en el teu telèfon o fer-ne una de nova des de **'Fer una fotografia'** obrint SgaFot. Aquesta aplicació et permet fer fotos i tornar a Sga@pp.

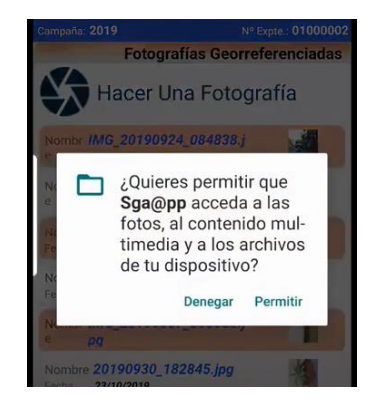

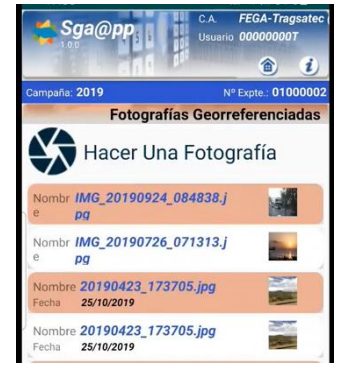

## **DES DE LA PÀGINA WEB DE SINAPA**

Una altra manera d'accedir al teu expedient és des d'aquesta pàgina web on ens trobem ara: [https://portalagrari.gva.es/va/pac/consulta-d-expedients-en-sinapa.](https://portalagrari.gva.es/va/pac/consulta-d-expedients-en-sinapa)

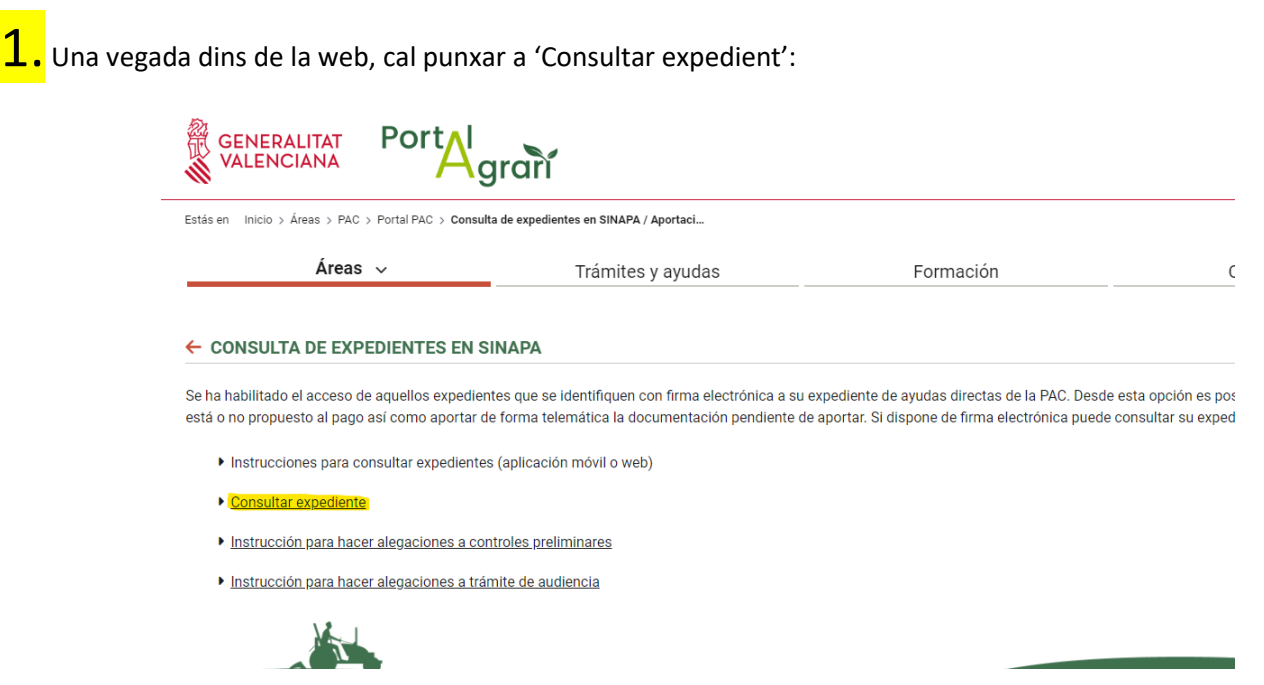

Apareix una pantalla on cal identificar-se per a poder accedir al sistema, en alguna de les tres modalitats que s'indiquen:

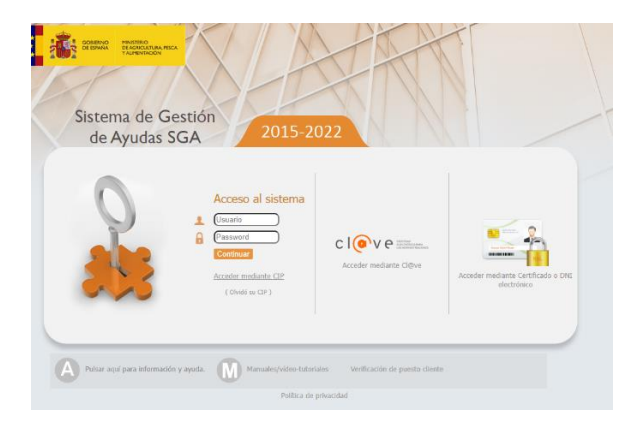

En cas de fer-ho a través del CIP, cal punxar en '**Accedir mitjançant CIP**' i introduir les dades que demana:

- **NIF**: DNI en cas de ser persona física i NIF per a les persones jurídiques
- **CIP**: el CIP que li van enviar quan va fer l'última sol·licitud

Si no recorda el CIP, pot recuperar-lo accedint a '**(Ha oblidat el seu CIP)**', on ha d'introduir les dades que li demana (han de coincidir amb les que es van aportar en l'última sol·licitud).

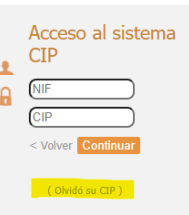

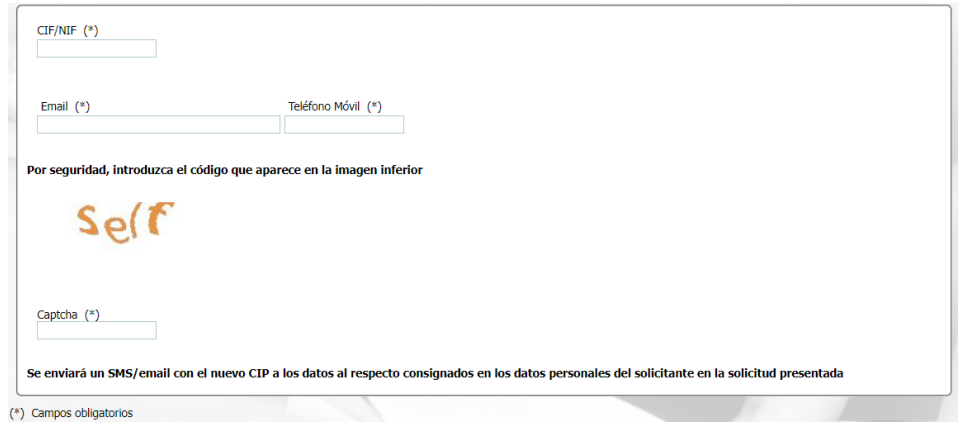

3. Una vegada obtingut de nou el CIP i introduït en l'apartat d'Accés al sistema juntament amb el NIF, ja s'ingressa en el Portal del ciutadà i a través de '**Consulta Expedient**' podem accedir a:

- **Expedients Sol·licitud Única**: consultes d'expedients amb ajudes de la PAC
- **Expedients REGEPA**

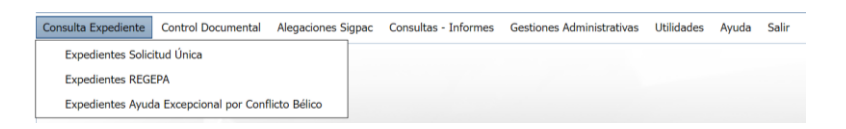

4. La consulta es pot fer a través de CIF/NIF, la raó social o el nom i els cognoms (en cas de ser persona física). Per a la cerca, cal punxar en la lupa que apareix al cantó superior dret.

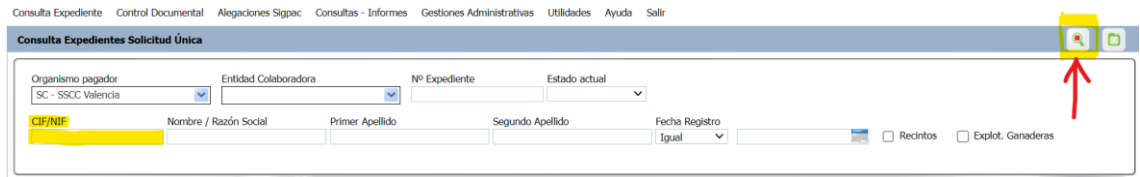

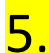

5. Fem doble clic sobre l'expedient que ens apareix i accedim a les dades:

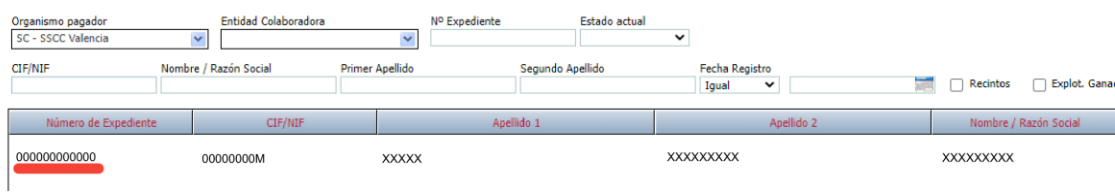

Una vegada dins de l'expedient, en el marge esquerre apareixen una sèrie de carpetes Consulta Expediente que contenen informació.

Hem de punxar en **Informació Addicional** que, al seu torn, es divideix en:

- **Controls Administratius**: on es pot consultar si l'expedient té alguna incidència. **E Po**Datos Generales Alguns exemples són: 64\_ No existeix un compte d'alta **ED** Datos de Recintos 406 i 408\_ Agricultor Actiu 101 Documentació incompleta **E PATRIAS** 102\_ Documentació errònia **ED** Datos Específicos PDR **ED** Datos Ayudas Asociadas Unes altres impedeixen el pagament de l'ajuda, i en aquest cas s'ha d'esmenar l'expedient per a poder rebre l'ajuda.
- **Càlcul de l'Ajuda**: on es pot comprovar si ja està el càlcul realitzat o no. En cas que estiga realitzat, el pagament ja s'ha ingressat en el compte o, si no és així, s'efectuarà en 3 setmanes a comptar des de la data en què s'ha fet el càlcul. Si no s'ha realitzat, caldrà esperar que es calcule l'Ajuda per a poder cobrar-la.

7. Accedint a la pestanya '**Control Documental**': '**Expedient Electrònic**': '**Expedient Electrònic Sol·licitud Única**', es poden comprovar tots els documents aportats per l'agricultor.

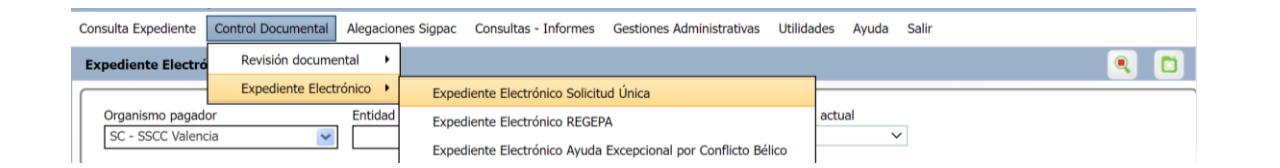

En la columna '**Document**', es mostra dos tipus d'informació:

- **SgaCap**: la documentació aportada per l'agricultor
- **SgaCmn**: la documentació enviada per la Conselleria

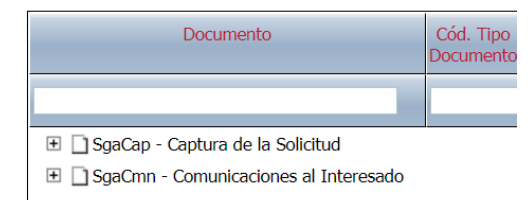

**TiLíneas Gestionadas Datos de Socios TResumen de Superficies** 

Datos de Explotaciones Ganaderas Datos Socios Cebadero Datos OPFH

Declaración Responsable Datos Agricultor Activo Caracterización del pago verde Carga Ganadera Carga Ganadera PDF **ED** Datos Adicionales El **B**Derechos Pago Básico  $\Box$   $\Box$  Info

Controles Admini Calculo de la A Monitorización E Control Documental

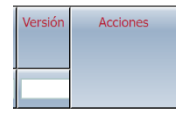

En la columna '**Accions**', al final de la taula en la part dreta de la pantalla, hi ha els documents que es poden descarregar punxant damunt.

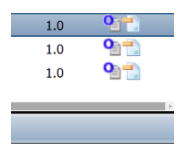

Si es vol tornar a la pantalla anterior, cal clicar sobre la fletxa situada en la part superior dreta.

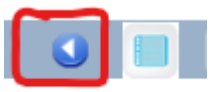

8. Una vegada acabada la consulta, per a eixir de l'expedient cal clicar en '**Eixir**', situat en la part superior: